Anagnafe Regionale degli Studenti

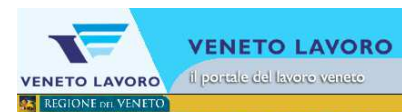

# **Manuale d'Uso** Conferma delle Iscrizioni

SCUOLE SECONDARIE DI IIº GRADO

**Veneto Lavoro via Ca' Marcello 67/b, 30172 Venezia-Mestre tel.: 041/2919311**

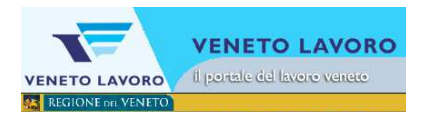

# **INDICE**

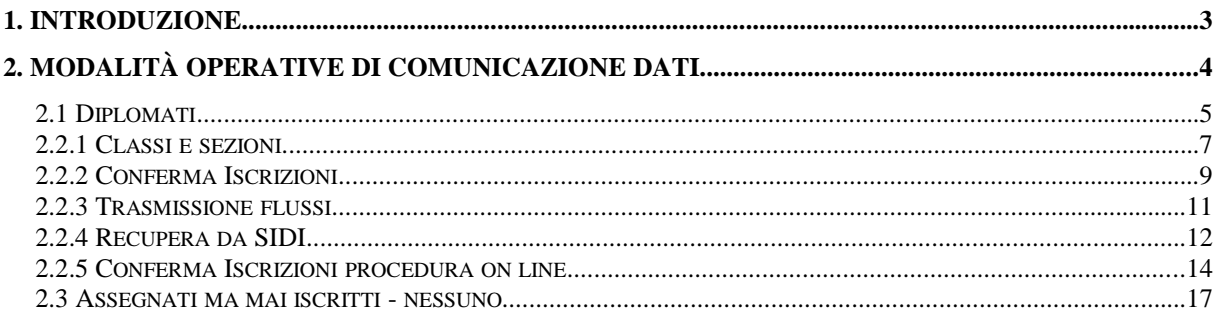

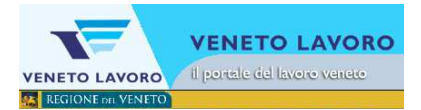

# **1. Introduzione**

#### **Le Scuole Secondarie di Secondo Grado confermeranno i dati relativi a tutti i frequentanti ed inseriranno le conferme di iscrizione per i nuovi iscritti entro il 29 ottobre**.

Dall'inizio dell'anno scolastico, dopo la scadenza degli 'Esiti Negativi', sarà attiva la voce 'Iscrizioni'.

Si possono utilizzare diverse modalità per la comunicazione dei dati:

- 'Diplomati' e 'Recupera da Sidi';
- 'Diplomati' e utilizzo del file AVVIOSCUOLA\_codmeccanografico\_data… estratto dal gestionale locale;
- Procedura di passaggio classe e inserimento dei nominativi nuovi.
- La procedura permette ancora l'utilizzo del file prodotto con il 'Tool Arof' ma questa modalità è sconsigliata in quanto 'dispendiosa' in termini di tempo.

E' possibile scegliere se eseguire la procedura di passaggio classe o se effettuare la comunicazione 'Diplomati' per far uscire dal sistema gli studenti promossi della classe 5 dello scorso anno.

Se non si esegue la procedura di 'Passaggio classe' non sarà sufficiente inserire i dati dei nuovi iscritti ma occorrerà inserire i dati di tutti i frequentanti con i dati di frequenza aggiornati.

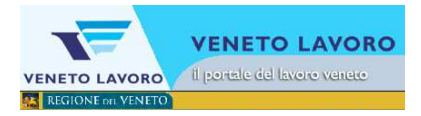

# **2. Modalità operative di comunicazione dati**

Da 'Gestione comunicazioni' cliccando su 'Gestione guidata comunicazioni'

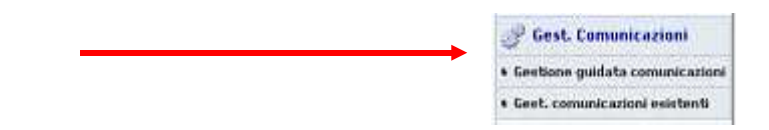

si accede al menu per la scelta della comunicazione.

#### Le voci seguenti

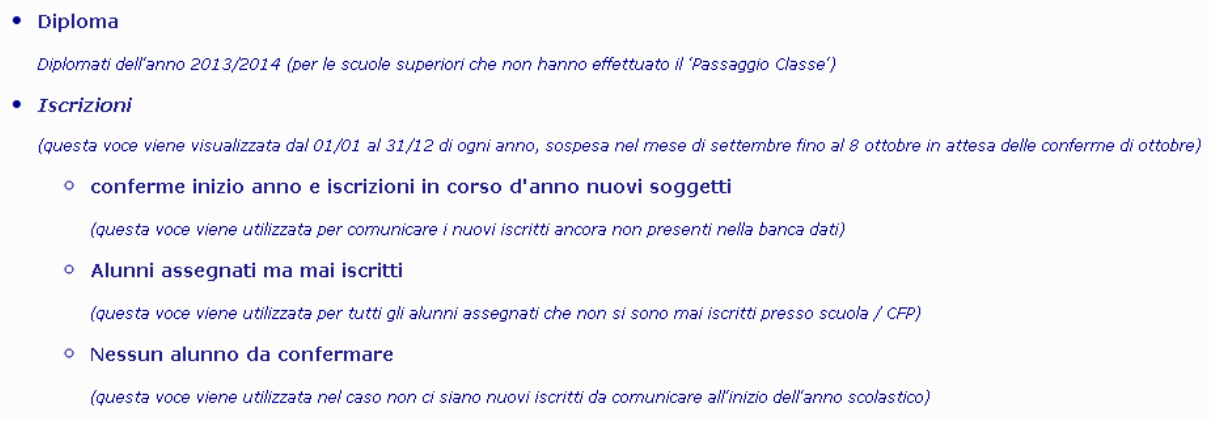

che interessano la scadenza in questione sono presentate nei successivi paragrafi.

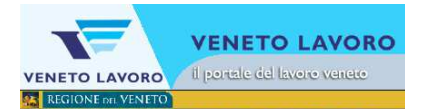

# **2.1 Diplomati**

### • Diploma

Diplomati dell'anno 2013/2014

Questa comunicazione permette di indicare gli studenti diplomati nell'anno scolastico

precedente:

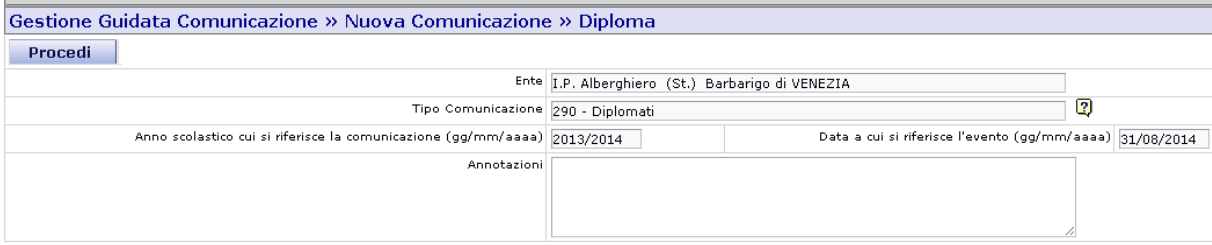

Si clicca su 'Procedi' e poi su 'Aggiungi soggetti' per inserire i nominativi di interesse:

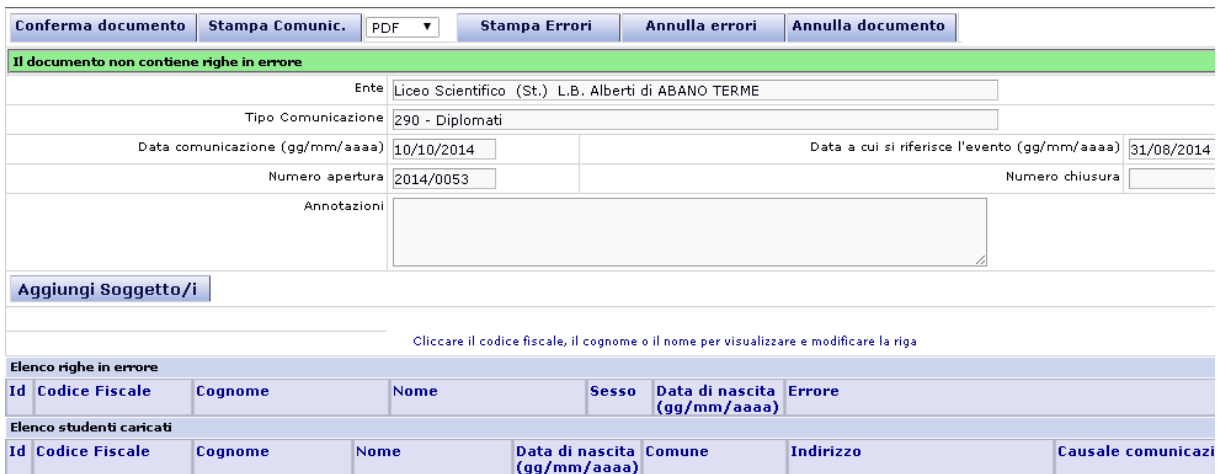

Eventuali studenti che abbiano avuto una comunicazione di esito negativo l'anno precedente sono messi in evidenza con un quadratino rosso:

![](_page_4_Picture_59.jpeg)

Una volta eseguita questa comunicazione è possibile procedere con l'inserimento delle anagrafiche evitando la procedura di passaggio classe come evidenziato nei paragrafi successivi.

![](_page_5_Picture_1.jpeg)

## **2.2 Conferme inizio anno e iscrizioni in corso d'anno nuovi soggetti**

Cliccando su 'Iscrizioni' si accede al sottomenu che permette di scegliere la particolare comunicazione da effettuare per la scadenza di fine ottobre relativa ai nuovi iscritti.

• Iscrizioni

(questa voce viene visualizzata dal 01/01 al 31/12 di ogni anno)

- o conferme inizio anno e iscrizioni in corso d'anno nuovi soggetti (questa voce viene utilizzata per tutti i nuovi iscritti presenti il primo giorno dell'anno scolastico e, in corso d'anno, per comunicare i nuovi iscritti ancora non presenti nella banca dati)
- o Alunni assegnati ma mai iscritti (questa voce viene utilizzata per tutti gli alunni assegnati che non si sono mai iscritti presso scuola / CFP)
- o Nessun alunno da confermare

(questa voce viene utilizzata nel caso non ci siano nuovi iscritti da comunicare all'inizio dell'anno scolastico)

Con la comunicazione **'Conferme di inizio anno…'** si potrà procedere, dopo

- aver adempiuto alla scadenza di settembre per la comunicazione degli esiti negativi e
- aver verificato la descrizione delle classi e delle sezioni in 'Dati Istituto',

in tre diverse modalità:

- 1. collegandosi all'Anagrafe Nazionale degli Studenti (SIDI), dall'Angrafe Regionale stessa;
- 2. caricando il file generato dagli applicativi locali delle scuole per la 'trasmissione di flussi' all'Anagrafe Nazionale degli Studenti (SIDI),
- 3. oppure come da procedura ARS ma solamente dopo aver eseguito il "passaggio classe" .

![](_page_6_Picture_1.jpeg)

# **2.2.1 Classi e sezioni**

Prima di procedere con la comunicazione per le Conferme di inizio anno occorre aver reso attivi, per l'anno scolastico in corso, gli indirizzi attivi presso la scuola (il sistema li propone allo stato 'proposto') e aver configurato correttamente la descrizione delle classi e delle sezioni, nella sezione 'Dati Istituto'

![](_page_6_Figure_4.jpeg)

**Se per l'inserimento delle anagrafiche si intende avvalersi, come spiegato nei paragrafi successivi, dei dati Sidi o dei dati del file dei flussi (file Avvio\_scuola...) occorre inserire i nomi delle sezioni in modo identico a quello presente nei dati da caricare.**

In alternativa è possibile far creare le sezioni all'applicativo in due diverse modalità, cliccando nel menu 'Dati Istituto' sulla voce di interesse tra:

- Indirizzi da Sidi, permette di ricostruire l'albero delle classi e sezioni tramite il tasto 'Genera', richiede le credenziali Sidi per l'accesso.
- Indirizzi da Sidi Zip, permette di ricostruire l'albero delle classi e sezioni tramite il tasto 'Genera', richiede il file Avvio\_scuola….zip.

![](_page_7_Picture_1.jpeg)

![](_page_7_Picture_37.jpeg)

![](_page_7_Picture_3.jpeg)

In entrambe le modalità le classi e le sezioni vengono create leggendo i nomi delle sezioni stesse dai dati (file o sidi) e aggiungendo a questi il codice dell'indirizzo.

**NB: Si noti che questa operazione cancella i nomi delle sezioni esistenti e li sostituisce con quelli descritti sopra.**

![](_page_8_Picture_1.jpeg)

# **2.2.2 Conferma Iscrizioni**

Cliccando su 'Conferme inizio anno….' si accede al form per l'inserimento dei dati:

![](_page_8_Picture_92.jpeg)

- E' possibile caricare il file generato dagli applicativi locali delle scuole per la 'trasmissione di flussi' a SIDI, Anagrafe Nazionale degli Studenti;
- In alternativa è possibile allineare i dati con SIDI recuperandoli tramite una apposita funzione 'Recupera da SIDI;
- **'Ignora alunni inseriti':**
	- Nei due casi precedenti è possibile scegliere se utilizzare il flag 'Ignora alunni inseriti': la spunta su 'Ignora se di proprietà' permette di caricare solamente gli alunni mancanti in Ars.
	- In alternativa, cliccando sul tasto 'Procedi senza allegare' è possibile procedere inserendo i dati manualmente utilizzando la procedura on line .
- **'Tipo gestione della sezione':**
	- o **La spunta deve essere posizionata su 'Rimappa la sezione' se si è scelto di rigenerare gli indirizzi da Sidi: in questo caso il software assegnerà l'alunno alla classe/sezione con i nomi creati dall'applicativo (come descritto nel paragrafo precedente).**

![](_page_9_Picture_1.jpeg)

• La procedura permette ancora l'utilizzo del file prodotto con il 'Tool Arof' ma questa modalità è sconsigliata in quanto non permette di caricare nel file gli indirizzi di frequenza e di conseguenza richiede un'attività 'dispensiosa' in termini di tempo per associare ogni singolo alunno alla classe corretta.

![](_page_10_Picture_1.jpeg)

## **2.2.3 Trasmissione flussi**

Per procedere con il caricamento del file salvato nei sistemi applicativi locali dalle scuole per la fase di 'trasmissione flussi' ('AVVIOSCUOLA…') si seleziona come 'tipo di file' la voce 'ALUNNI SIDI ZIP' e si clicca sul tasto 'Sfoglia' per caricare il file.

![](_page_10_Picture_44.jpeg)

Una volta caricato il file la comunicazione sarà pronta per l'elaborazione (Conferma Documento).

Occorrerà prima aver verificato ed aggiornato la descrizione delle classi e delle sezioni in 'Dati Istituto' per far si che sia identica a quella del gestionale locale.

![](_page_11_Picture_1.jpeg)

## **2.2.4 Recupera da SIDI**

Cliccando sul link 'Recupera da SIDI' si apre l'interfaccia che effettua la richiesta dati a SIDI:

richiede utente e password SIDI utilizzate dall'operatore della scuola, permette poi di scegliere se recuperare tutti gli alunni, oppure se una parte raggruppati per classe, per sezione ed eventualmente anche solo uno per codice fiscale.

![](_page_11_Picture_67.jpeg)

## **'Rigenera Indirizzi/sezioni/sezioni'**

E' possibile definire se 'rigenerare' l'albero Indirizzi/sezioni/classi:

- se l'opzione è spuntata verrà ricreato l'albero Indirizzi/sezioni/classi con le informazioni presenti in SIDI, e verrà creato un nome sezione che unisce la sezione all'indirizzo;
- se l'opzione non è spuntata restano validi Indirizzi/sezioni/classi definiti nella sezione 'Dati Istituto'.

![](_page_12_Picture_1.jpeg)

## **'Tipo gestione della sezione':**

- La spunta deve essere posizionata su 'Rimappa la sezione' se si sceglie di rigenerare gli indirizzi da Sidi;
- Se la spunta è su 'Usa la sezione inalterata' rimangono valide le sezioni lette in Sidi.

**Una volta impostati i dati di ricerca, si clicca su 'Crea da SIDI' e la comunicazione sarà pronta per l'elaborazione (Conferma Documento) .**

**NB: prima di inserire gli studenti del quinto anno accertarsi che sia presente la comunicazione 'Diplomati' o 'Passaggio classe' per gli studenti di quinta dell'anno precedente (siano usciti da Ars).**

![](_page_13_Picture_1.jpeg)

## **2.2.5 Conferma Iscrizioni procedura on line**

Dopo aver cliccando sul tasto 'Procedi senza allegare', come da paragrafo precedente, è possibile procedere inserendo i dati manualmente.

![](_page_13_Picture_42.jpeg)

Per aggiungere manualmente i soggetti alla comunicazione occorre cliccare sul tasto "Aggiungi Soggetto/i". Si apre il form di ricerca.

![](_page_13_Picture_43.jpeg)

Per inserire i soggetti in 'Scelta', ossia quelli in classe 0, fisso la classe a 0 nel form di ricerca e cliccando sul tasto 'Cerca' ottengo l'elenco degli studenti.

**REACTION** 

![](_page_14_Picture_1.jpeg)

PASSEX ADD

 $\overline{a}$ h

![](_page_14_Picture_47.jpeg)

A questo punto è possibile selezionare gli studenti di interesse, con la spunta, e contestualmente assegnare loro la classe e la sezione compilando i 'Dati aggiuntivi per le righe inserite'.

N.B. La classe e la sezione vanno cercate (cliccando sulla lente in corrispondenza del campo sezione) tra le sezioni definite per l'anno scolastico in corso per ognuno dei corsi attivati nella sezione 'Dati Istituto'.

![](_page_15_Picture_1.jpeg)

# **RICERCA CLASSI/SEZIONI**

![](_page_15_Picture_81.jpeg)

#### **Azzera**

![](_page_15_Picture_82.jpeg)

Dalla Ricerca Classi/Sezioni si clicca sulla sezione scelta che verrà così assegnata agli studenti su cui si è effettuata la spunta andando a completare i dettagli della comunicazione.

![](_page_15_Picture_83.jpeg)

**AS/LO/ENDE CITTADELLA** 100 - Inserimento soggetto/i **NEGGR SPER** 9.RO ABANO TERME MANGARINANA PERA 100 - Inserimento soggetto/i **THE REAL PROPERTY OF A LIBERTY** cada s **ALESSANDRO** 数量保险 100 - Inserimento soggetto/i docto/some 20101/19926 053450 **SASTA AL CANADIANA** 100 - Inserimento soggetto/i

Infine per processare e chiudere la comunicazione si clicca sul tasto 'Conferma documento' ottenendo la conferma finale.

Operazione effettuata con successo

![](_page_16_Picture_1.jpeg)

## **2.3 Assegnati ma mai iscritti - nessuno**

Dal sottomenu delle 'Iscrizioni' è possibile anche effettuare le comunicazioni 'Alunni assegnati ma mai iscritti' e 'Nessun alunno da confermare':

# • Iscrizioni (questa voce viene visualizzata dal 01/01 al 31/12 di ogni anno) o conferme inizio anno e iscrizioni in corso d'anno nuovi soggetti (questa voce viene utilizzata per tutti i nuovi iscritti presenti il primo giorno dell'anno scolastico e, in corso d'anno, per comunicare i nuovi iscritti ancora non presenti nella banca dati) o Alunni assegnati ma mai iscritti (questa voce viene utilizzata per tutti gli alunni assegnati che non si sono mai iscritti presso scuola / CFP) o Nessun alunno da confermare

(questa voce viene utilizzata nel caso non ci siano nuovi iscritti da comunicare all'inizio dell'anno scolastico)

#### **Alunni assegnati ma mai iscritti**

Questa voce viene utilizzata per tutti gli alunni assegnati (e quindi risultanti nella colonna 'Scelta' del quadro sinottico in home page) che non si sono poi effettivamente iscritti.

NB: Dal mese di novembre eventuali alunni presenti saranno attribuiti d'ufficio all'ente.

#### **Nessun alunno da confermare**

Questa voce viene utilizzata nel caso non ci siano nuovi alunni da confermare.